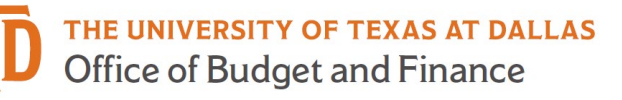

# **ePAR – Change Funding Source Detail Guide**

#### *What is a Change Funding Sources ePAR?*

- Change the funding information for an employee's regular wages
	- o Change funding dates
	- o Change cost centers
	- o Change funding retroactively, resulting in reallocation of funds
- Change funding Sources ePAR CANNOT:
	- o Extend current funding use Job Attribute Change (JAC) ePAR
	- o Supplemental pay (all earnings other than regular wages) use Supplemental Pay ePAR

#### *Enter a New ePAR*

• Gemini for Departments > Personnel Info/Action > ePAR Action

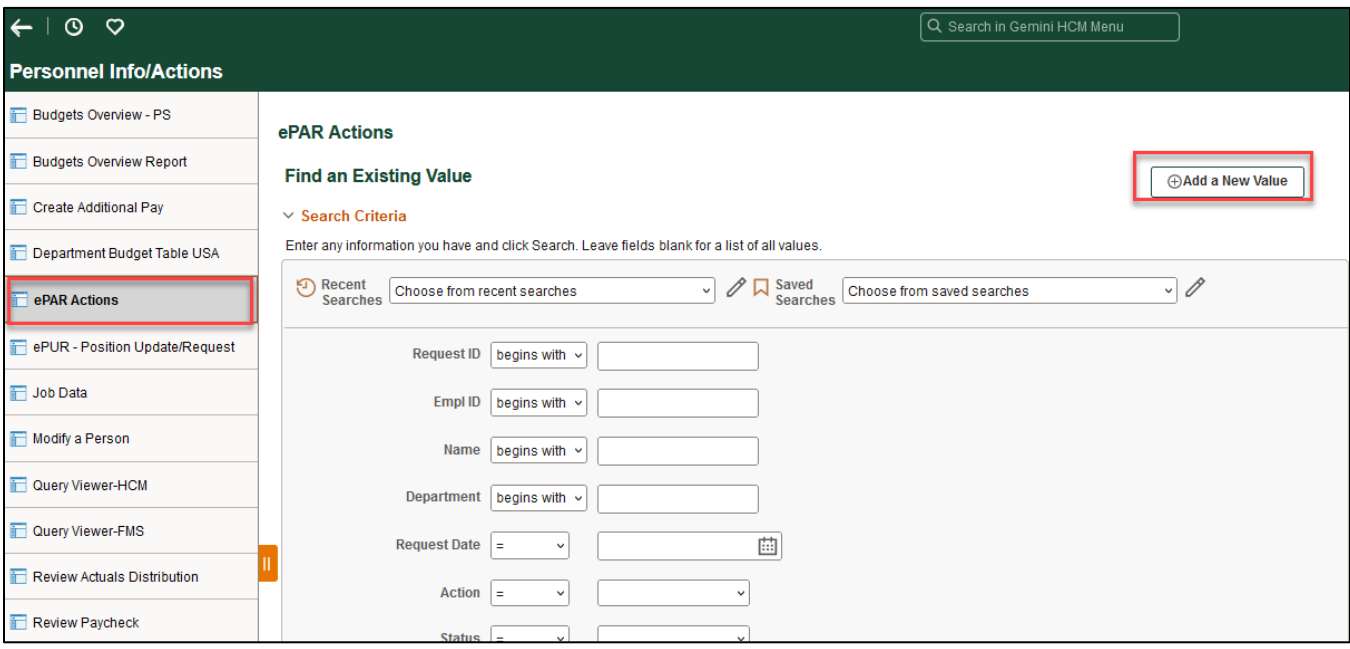

• Select Change Funding Sources

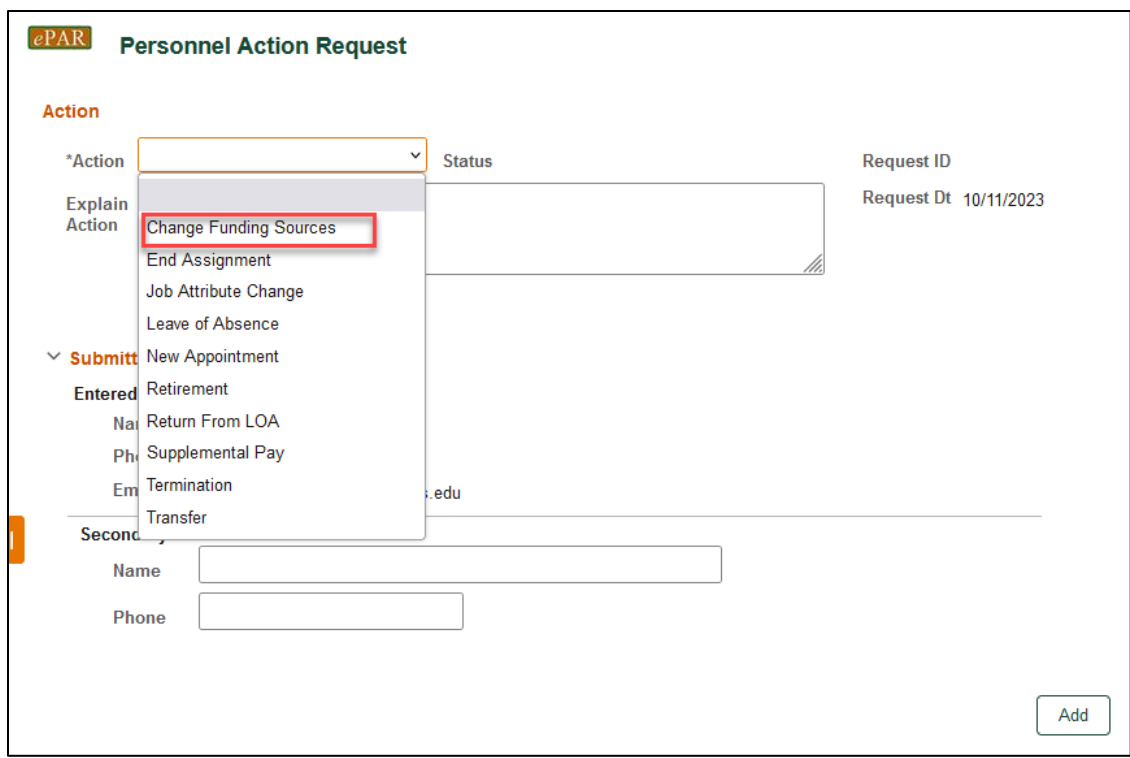

# *Enter Employee ID*

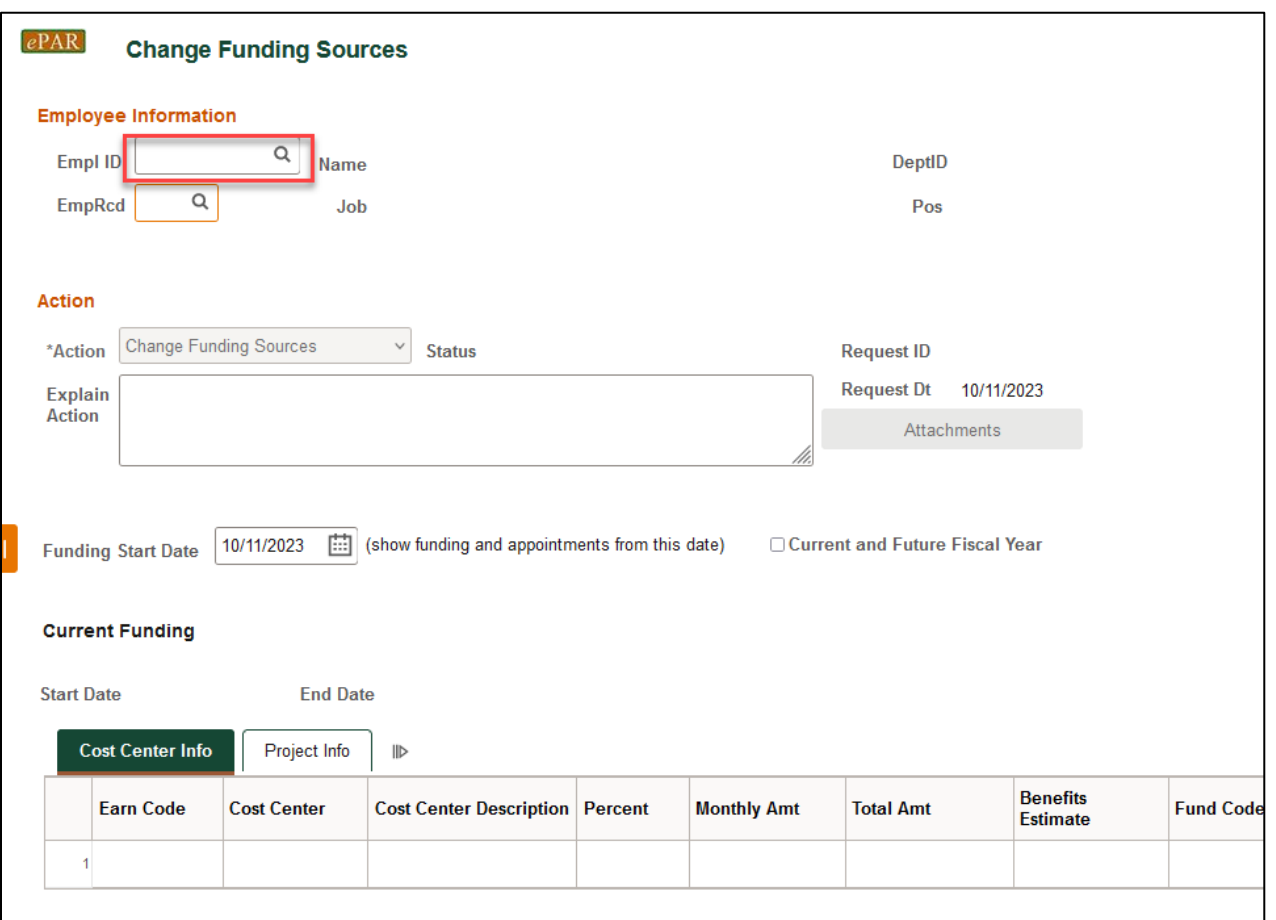

• If you don't know the employee ID, click the magnifying glass to search by name

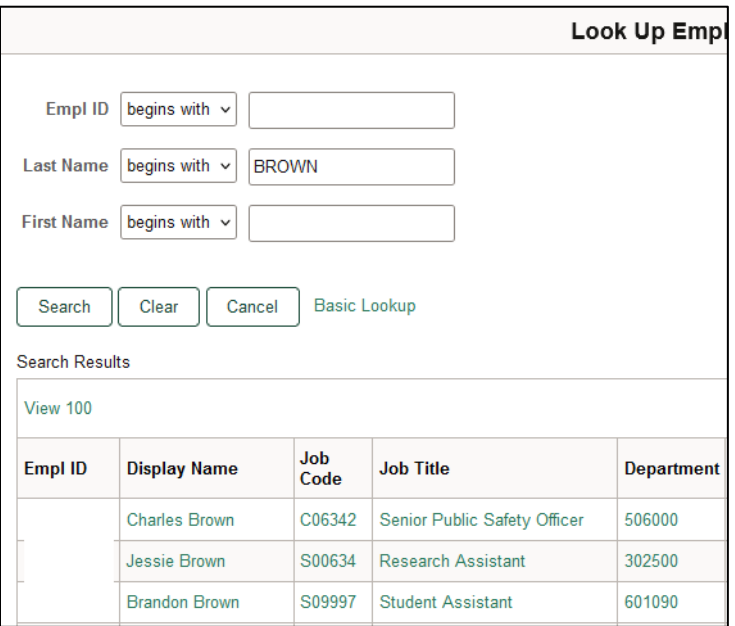

### *Current Funding*

- The Name, Job Code, Dept ID and Current Funding will auto-populate after entering Empl ID
- Select Funding Start Date for Proposed Funding (default as ePAR request date)

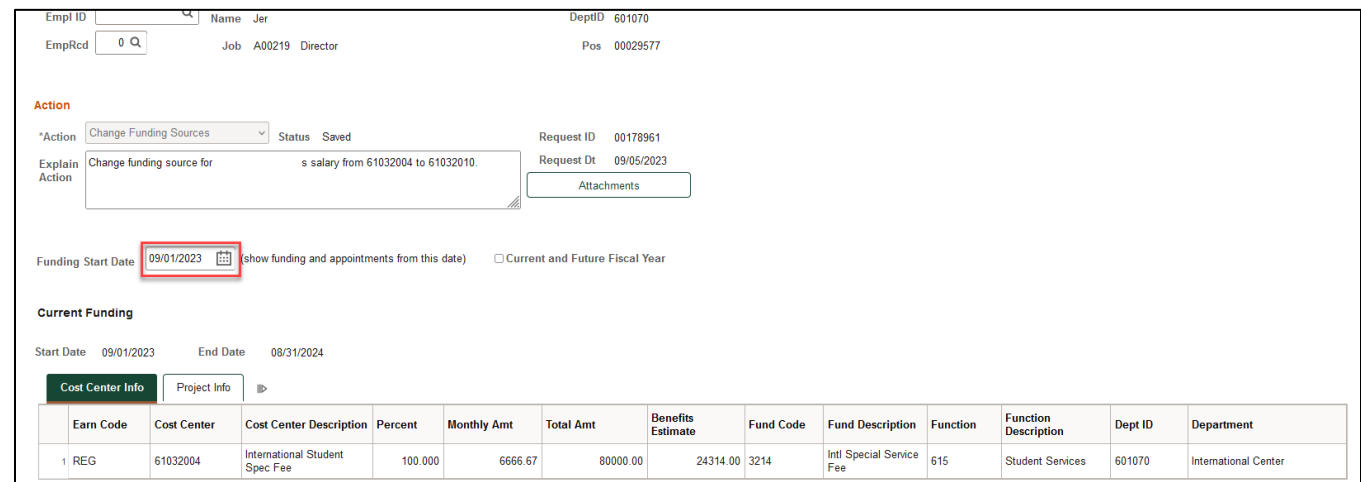

## *Proposed Funding*

- The Funding Start Date should be consistent with Start Date of Proposed Funding
- Enter new Cost Center (if not known, click magnifying glass to search) and Percent

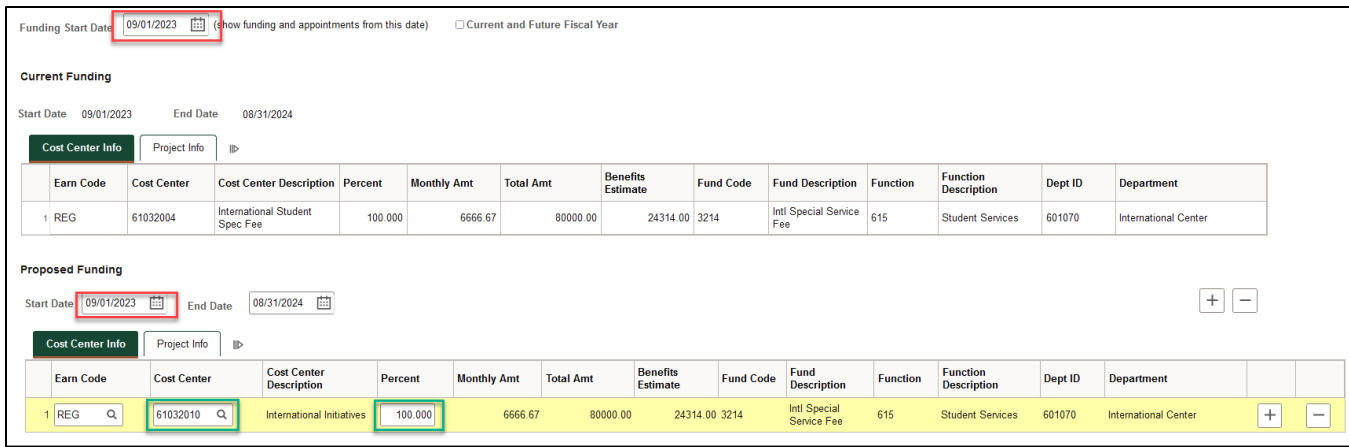

#### **Multiple Periods**

- Add a second date range by clicking "+" sign
- Remove the date range by click "-" sign
- Example: Bob is working on 37755008 Project through July 19th and switches to 37755006 on July 20th. The budget revision entered on Sept 7th for reallocation of funds

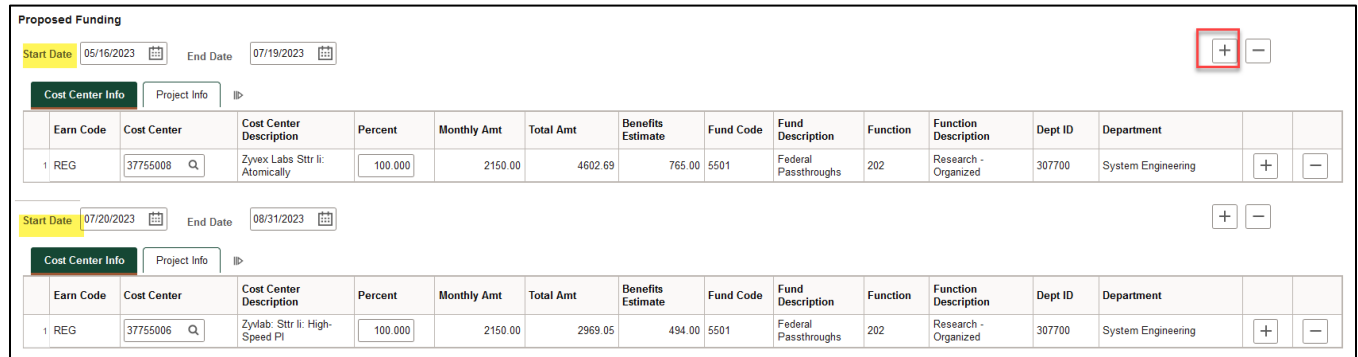

#### **Multiple Cost Centers**

- Add a new Cost Center and percentage by clicking "+" sign
- Remove a Cost Center and percentage by clicking "-" sign
- The total % for each funding effective date adds up to 100%

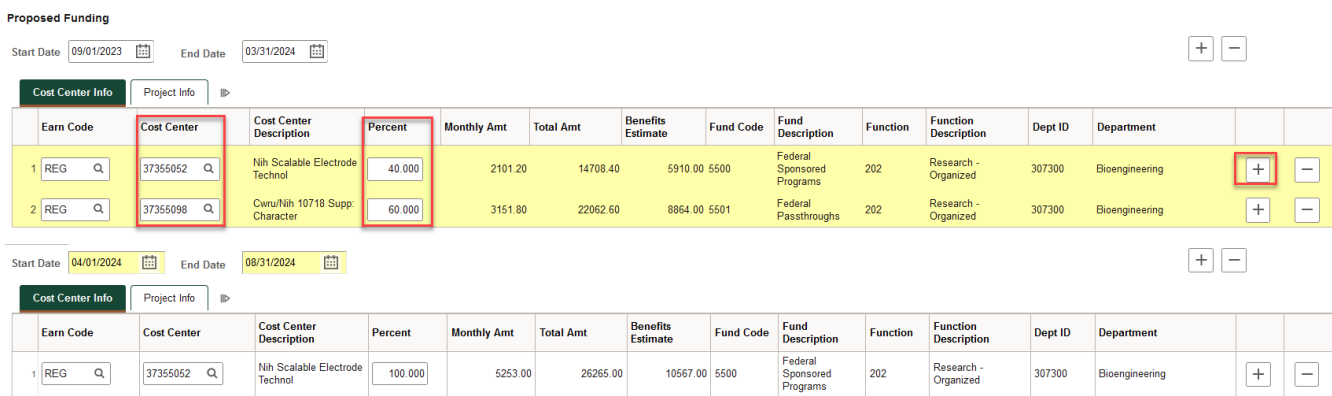

#### *Save ePAR before Submit*

- The Submitter/Contact information will indicate the person who created the ePAR. Click the arrow to expand.
- A secondary contact can be added.
- Click the "Save" button. Further changes can be made after ePAR has been saved.
- The ePAR cannot be submitted without first being saved.

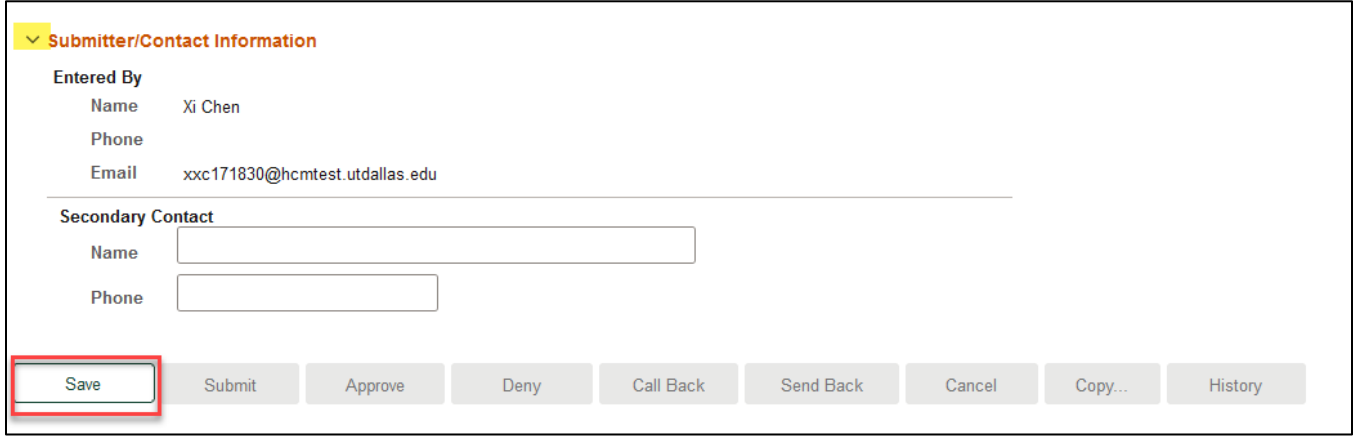

#### *Reallocation and Retroactive Distribution Message*

- If the dates entered resulted in funding changes past the most recent payroll period, this message will appear when the ePAR is saved. This means that funding will be altered retroactively based on the changes made, and a separate reallocation request is not necessary. This message will also appear upon ePAR submission.
- Note: reallocations specified by dollar amount rather than percentage cannot be accomplished by the current ePAR process. Please contact the Budget department for further assistance at [budget@utdallas.edu](mailto:budget@utdallas.edu)

#### *Request ID and Attachments*

- Upon saving the ePAR, a request ID will be assigned, and attachments button is available
- Request ID will allow you to leave and come back to the ePAR as needed

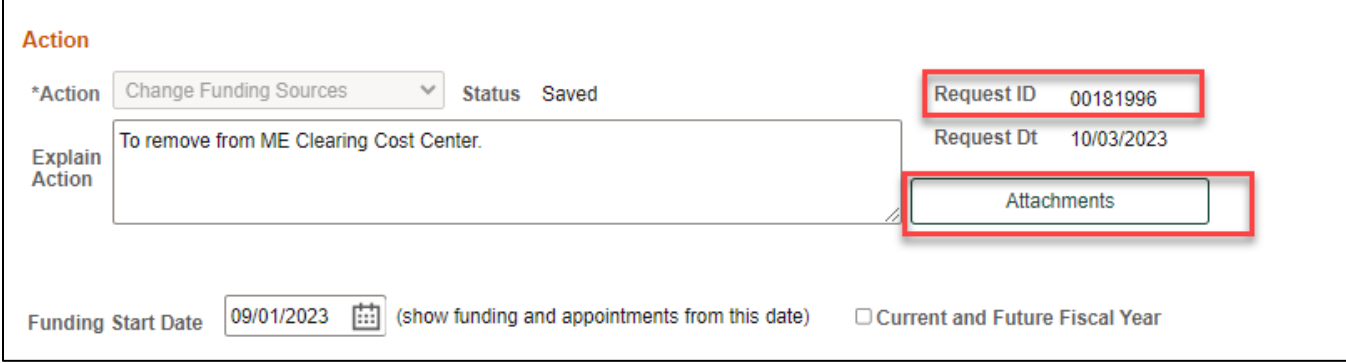

#### *Attachments*

Select type from the drop-down menu, click Add to upload

- Click Choose File to browse, and then click Upload
- Click "+" sign to add another document
- Once all documents have been attached, click Done

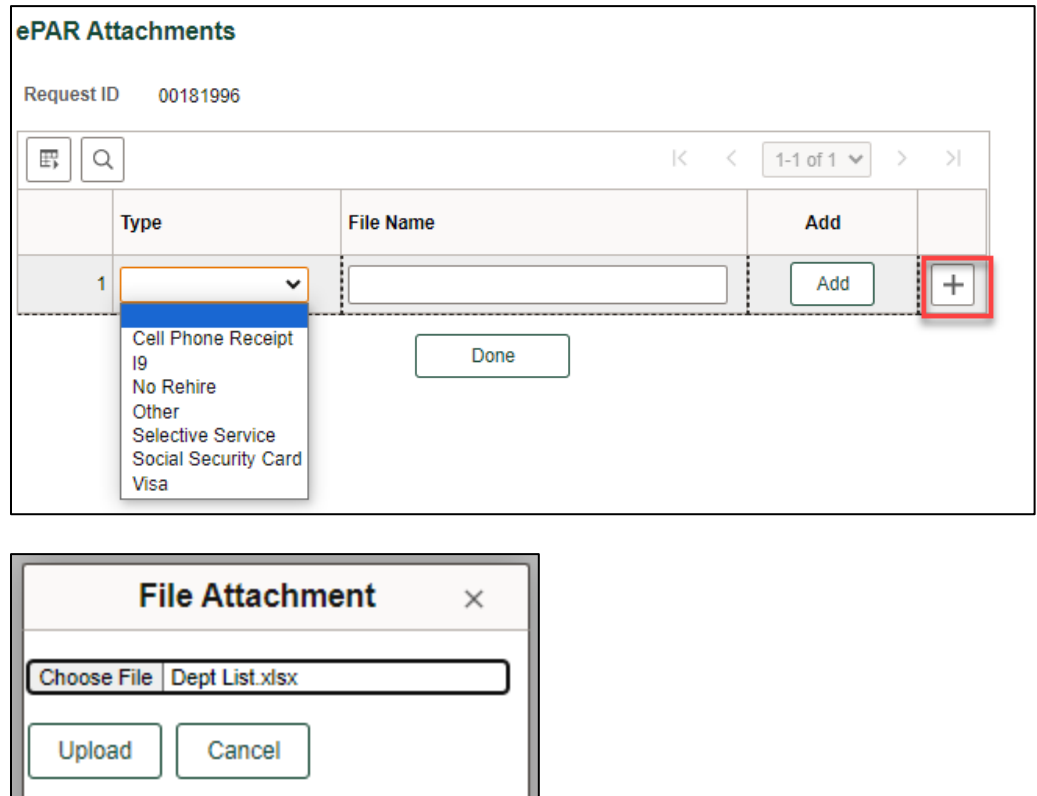

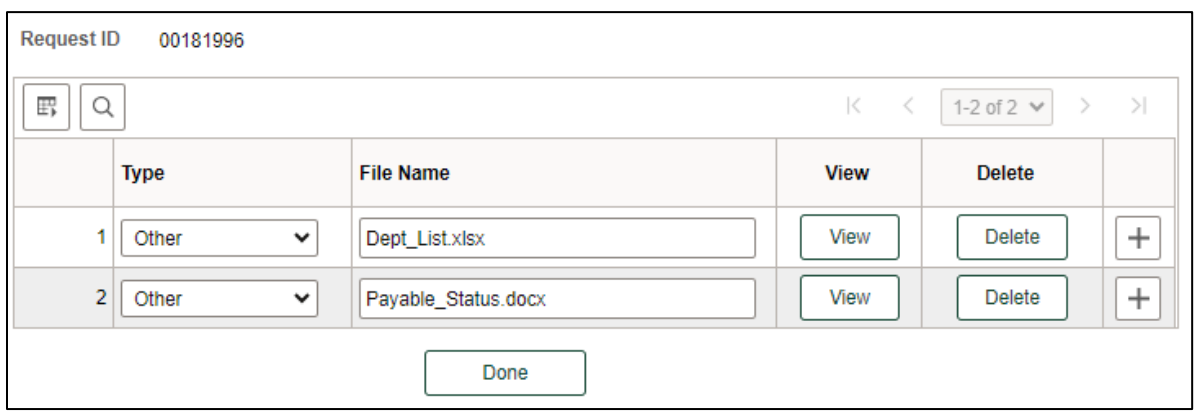

#### *Submit ePAR*

- Please review the ePAR and make sure all of information is correct before submission
- No changes can be made after an ePAR has been submitted
- Once the ePAR is submitted, the approval workflow will be visible
- You will receive an email that your ePAR has been submitted for approval

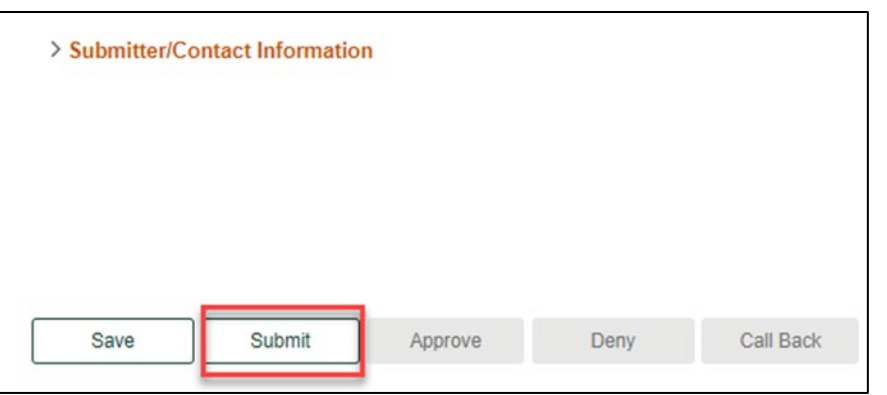

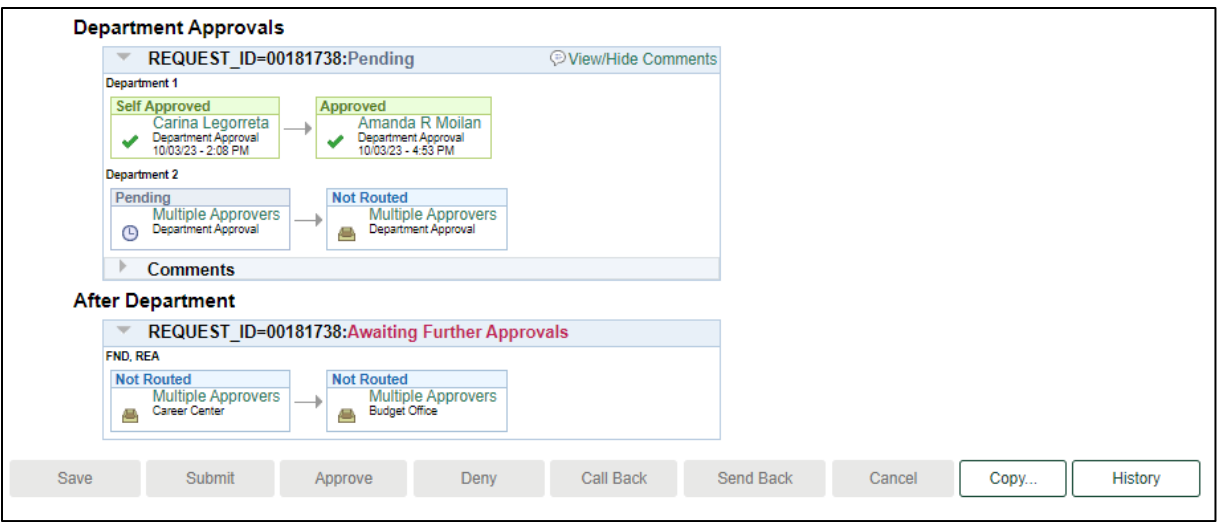